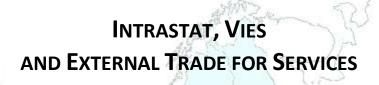

# THE INTEGRATED REPORTING SOLUTION

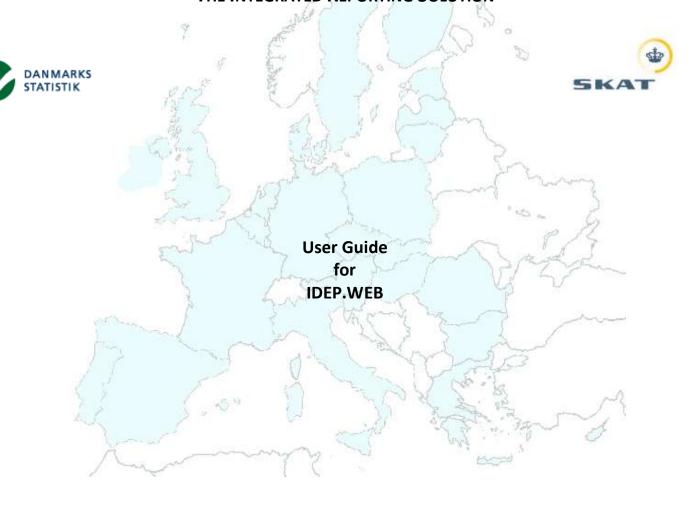

This manual is the end user guide in English for the IDEP.WEB application

# **Table of Contents**

| 1 | Get   | ting started4                      |              |
|---|-------|------------------------------------|--------------|
|   | 1.1   | Logging-in via VIRK.DK             | 4            |
|   | 1.2   | IDEP Web-Application: An overview  | 4            |
|   | 1.3   | Home                               | 5            |
|   | 1.3.1 | Menu                               | 5            |
|   | 1.3.2 | 2 Bread Crumbs                     | 6            |
|   | 1.3.3 | B Language Support                 | 6            |
|   | 1.3.4 | 1 My Tasks                         | 7            |
|   | 1.3.5 | 5 Common Tasks                     | 7            |
|   | 1.4   | General Principles                 | 7            |
|   | 1.4.1 | L Data Entry Fields                | 7            |
|   | 1.4.2 | 2 List forms                       | 8            |
|   | 1.4.3 | 3 Online Help                      | 8            |
|   | 1.4.4 | l Bread Crumbs                     | <u>9</u>     |
|   | 1.4.5 | 5 Hierarchical navigation          | 9            |
|   | 1.4.6 | 5 Changing User Interface Settings | 9            |
| 2 | Par   | ties10                             |              |
|   | 2.1   | PSI (SE) Parameters                | 10           |
|   |       | Additional Providers               |              |
|   |       |                                    |              |
|   | 2.3   | Change PSI                         | , <b>1</b> 2 |
| 3 |       | larations13                        |              |
|   | 3.1   | List of Declaration Headers        | .13          |
|   | 3.1.1 | Interaction with other Providers   | 14           |
|   | 3.2   | Declaration Header                 | .14          |
|   | 3.2.1 | Nothing to declare                 | . 15         |
|   | 3.2.2 | Replacement Declaration            | . 15         |
|   | 3.2.3 | B Consult Declaration Header       | . 16         |

|   | 3.2.4 | 4 Interaction with other Providers     | 16 |
|---|-------|----------------------------------------|----|
|   | 3.3   | List of Declaration Lines              | 17 |
|   | 3.4   | Return (Declaration) Line              | 18 |
|   | 3.4.: | 1 ETS Declaration lines                | 20 |
|   | 3.4.2 | 2 VIES Declaration lines               | 21 |
|   | 3.4.3 | 3 Saving the Line                      | 22 |
|   | 3.5   | Approve a Declaration                  | 22 |
|   | 3.6   | Import                                 | 24 |
|   | 3.6.3 | 1 Procedure                            | 25 |
|   | 3.6.2 | 2 Import Definitions                   | 27 |
|   | 3.7   | Import Log                             | 29 |
| 4 | Var   | rious Lists30                          |    |
|   | 4.1   | Combined nomenclature CN8              | 30 |
|   | 4.1.  | 1 Official texts ^                     | 30 |
|   | 4.1.2 | 2 Self-explanatory texts ^             | 31 |
|   | 4.1.3 |                                        |    |
|   | 4.1.4 | 4 Hierarchical search ^                | 32 |
|   | 4.1.  | 5 CN8 code search ^                    | 33 |
|   | 4.1.0 | 6 Keyword search ^                     | 33 |
|   | 4.2   | List of Declarant specific Goods Codes | 34 |
|   | 4.3   | Commodity Codes Details                | 35 |
|   | 4.4   | List Trade Partners                    | 36 |
|   | 4.5   | Trade Partner Details                  |    |
| 5 |       | ssages and batches38                   |    |
| • | 5.1   | Ongoing jobs                           | 20 |
|   |       |                                        |    |
| _ | 5.2   | Messages                               | 39 |
| 6 |       | P and such like41                      |    |
|   | 6.1   | Downloads                              | 41 |

| 6.2 | VAT Number Validation | 42 |
|-----|-----------------------|----|
| 6.3 | Validated VAT numbers | 43 |
| 6.3 | 3.1 Export            | 43 |
| 6.4 | Validated VAT numbers | 44 |
| 6.4 | 1.1 Export            | 44 |

# 1 Getting started

# 1.1 Logging-in via VIRK.DK

The IDEP.WEB Application is only accessible via the VIRK.DK portal. You first need to login to VIRK.DK using the digital signature of your Company. The CVR-number of that company determines for which SE-numbers you can create declarations. The procedure for logging-in in VIRK.DK and the exact location of the access to IDEP.WEB in VIRK.DK falls outside the scope of this Manual.

# 1.2 IDEP Web-Application: An overview

*IDEP* (*Intrastat Data Entry Package*) has been available in Denmark since 1993 as an application that can be installed (initially from Diskette, later from CD and now via the internet) on the end-user's PC. This stand alone IDEP application is currently responsible for the majority of Intrastat trade reporting in Denmark. In today's market the need for a web-application with similar functionality is obvious.

This IDEP Web-Application (from now on referred to as IDEP) allows you to create monthly and/or trimestrial declarations for a variety of Surveys. Besides Intrastat, it also allows for the reporting of VIES (Moms VAT returns) and ETS(External Trade for Services) declarations.

IDEP can be accessed only by users that have successfully logged-in into the <u>VIRK.DK</u> portal using their company's Digital Signature. The CVR number of your company determines for which SEs you are allowed to create declarations.

Please note that the English version of this Danish IDEP Package is using the international IDEP Jargon, thus making it for Multi-nationally operating companies easier to identify the various entities and functions. For instance what in IDEP is called a PSI (Provider of Statistical Information) is the equivalent of the Danish SE. A TPD (Third Party Declarant) is the equivalent of the Danish CVR-number.

Upon entering the IDEP application, you will first need to enter the administrative details of the SE in the <u>PSI Parameters</u> screen. There it is also important to specify for which surveys one wants to create declarations.

For more complex users declaring with multiple SE-numbers per CVR the <u>Change PSI</u> screen allows switching between the SEs.

Granting other CVRs the right to serve as agent for the one or more of users SEs can be done in the <u>Additional Providers</u> form.

After proper registration you can start creating declarations. In order to accomplish this, you need to <a href="mailto:add-a-new declaration">add-a-new declaration</a> Overview form. This declaration can be of one of the enabled survey-types. After the declaration is created (the survey-type and declaration-period are entered) you arrive automatically in the <a href="mailto:add-new declaration-line">add-new declaration-line</a> form. The fields are entered and errors are reported to you immediately. When a line is saved a next empty one pops-up, just as long as there are lines to add. Afterwards the <a href="mailto:list of declaration-lines">list of declaration-lines</a> shows a summary of what has been entered. Lines can always be modified or deleted and new lines can be added at any time. You can also logoff and complete the declaration at a later point in time. When the declaration is complete it can be approved. It will then be interpreted by DST and/or SKAT.

You might receive notification from DST at a later point in time that some of the data was not correct. This notification is provided in the form of a <u>User Message</u> which you will be presented on the home page of the application. You then have the opportunity to create a so called replacement declaration. This is an exact copy of the original declaration in which you can correct any of the errors DST has informed you of.

In order to assist you in performing the abovementioned tasks IDEP provides the following tools:

- A <u>CN8 browser</u> allows you to select the proper CN8 commodity goods-code
- <u>Import of declaration lines</u> that have been produced by your administrative system (even multiple declarations can be imported at once).
- Maintain a list VAT numbers of <u>often used trade partners</u>. This list can also be imported if required.
- Maintain a list of often used CN8 goods codes to which you give your own nickname allowing easy selection.
- Checking with VIES in Brussels whether the VAT number of a trade partner is registered.
- Download of often used tables and data so that these can be used in your own administrative systems.

#### **1.3** Home

As soon as the provider details are correctly filled in (and in all subsequent log-in immediately) the IDEP.WEB Home-page will be displayed.

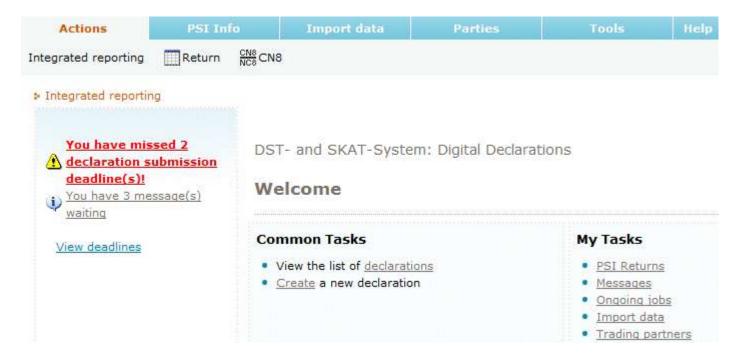

This page notifies you of important events (messages), easily directs to the most often used pages and provides access to all functionality via the menu.

#### 1.3.1 Menu

The menu is best accessible using the mouse (although access via the keyboard is supported as well). When hovering over a main menu item it's sub-menu becomes visible and a sub-menu item can be selected. When clicking on a main-menu item its submenu is 'pinned' and the items can be easier selected. The menu has the following structure:

-5-

#### Actions:

- Integrated reporting: This home-page
- Return: The list of declarations
- CN8: The Browser of Commodity Codes

#### PSI Info:

- Goods Codes: The list of your own personal nicknames for Commodity Codes
- Trade Partners: The list of trade Partners
- Exchange Rates: The list of foreign currencies and their exchange rate

# Import Data:

- Import Data: Import Declaration Lines, Trade Partner Lists or Goods Codes Nicknames
- View Import-Log: The result of the latest import

#### Parties:

• Provider Details: Administrative details and settings for the CVR(provider) and SE(declarant)

#### Tools:

- CN8: Commodity Codes Browser
- Messages: Important notifications from DST and SKAT
- Background Jobs: List of Imports and other tasks that might take long
- Downloads: Export often used files to your own system
- Options: personalise application settings
- ERP: Upload a list of VAT-numbers of which the validity must be verified

# Help:

- Site Map: Displays the structure of the IDEP.WEB site, also allowing direct access to the pages.
- Help: What you are looking at now.
- Support: Who do you call?...

# 1.3.2 Bread Crumbs

Intrastat / List system ➤ PSI Returns ➤ Return Overview ➤ Return Line

\*\* Return Direction\*\*

\*\* Return Direction\*\*

\*\* Return Direction\*\*

\*\* Return Direction\*\*

\*\* Return Direction\*\*

\*\* Return Direction\*\*

\*\* Return Direction\*\*

\*\* Return Direction\*\*

\*\* Return Direction\*\*

\*\* Return Direction\*\*

\*\* Return Direction\*\*

\*\* Return Direction\*\*

\*\* Return Direction\*\*

\*\* Return Direction\*\*

\*\* Return Direction\*\*

\*\* Return Direction\*\*

\*\* Return Direction\*\*

\*\* Return Direction\*\*

\*\* Return Direction\*\*

\*\* Return Direction\*\*

\*\* Return Direction\*\*

\*\* Return Direction\*\*

\*\* Return Direction\*\*

\*\* Return Direction\*\*

\*\* Return Direction\*\*

\*\* Return Direction\*\*

\*\* Return Direction\*\*

\*\* Return Direction\*\*

\*\* Return Direction\*\*

\*\* Return Direction\*\*

\*\* Return Direction\*\*

\*\* Return Direction\*\*

\*\* Return Direction\*\*

\*\* Return Direction\*\*

\*\* Return Direction\*\*

\*\* Return Direction\*\*

\*\* Return Direction\*\*

\*\* Return Direction\*\*

\*\* Return Direction\*\*

\*\* Return Direction\*\*

\*\* Return Direction\*\*

\*\* Return Direction\*\*

\*\* Return Direction\*\*

\*\* Return Direction\*\*

\*\* Return Direction\*\*

\*\* Return Direction\*\*

\*\* Return Direction\*\*

\*\* Return Direction\*\*

\*\* Return Direction\*\*

\*\* Return Direction\*\*

\*\* Return Direction\*\*

\*\* Return Direction\*\*

\*\* Return Direction\*\*

\*\* Return Direction\*\*

\*\* Return Direction\*\*

\*\* Return Direction\*\*

\*\* Return Direction\*\*

\*\* Return Direction\*\*

\*\* Return Direction\*\*

\*\* Return Direction\*\*

\*\* Return Direction\*\*

\*\* Return Direction\*\*

\*\* Return Direction\*\*

\*\* Return Direction\*\*

\*\* Return Direction\*\*

\*\* Return Direction\*\*

\*\* Return Direction\*\*

\*\* Return Direction\*\*

\*\* Return Direction\*\*

\*\* Return Direction\*\*

\*\* Return Direction\*\*

\*\* Return Direction\*\*

\*\* Return Direction\*\*

\*\* Return Direction\*\*

\*\* Return Direction\*\*

\*\* Return Direction\*\*

\*\* Return Direction\*\*

\*\* Return Direction\*\*

\*\* Return Direction\*\*

\*\* Return Direction\*\*

\*\* Return Direction\*\*

\*\* Return Direction\*\*

\*\* Return Direction\*\*

\*\* Return Direction\*\*

\*\* Return Direction\*\*

\*\* Return Direc

Bread Crumbs do what their name suggests; they leave a trail of where you went in the application. In the example given here the home page (Intrastat/List system) is where the application starts, the user opened the list of declarations (PSI Returns), selected a declaration (Return Overview) and started editing a declaration-line (Return Line). At any time you can select one of the items in the list of bread crumbs and jump to that page.

-6-

# 1.3.3 Language Support

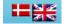

Clicking on either flag sets the language of the website to either Danish or English (The larger flag indicates the current selection. This setting is remembered so the next time you log-in to IDEP.WEB it will start up in that language.

#### **1.3.4** My Tasks

Under this heading a list is shown of your previous (probably most often used) actions. It serves as a reminder of what you have done and allows you to quickly access those actions again. This list will grow while using the application.

#### 1.3.5 Common Tasks

No matter what you've done before (shown in 'My Tasks'), there are the fundamental tasks that are always applicable and those are viewing the list of declarations and creating a new declaration. Note that these selections are also available via the menu, so it is not necessary to first return to this home-page in order to perform such an action.

# 1.4 General Principles

The way IDEP.WEB presents itself to you is consistent throughout the package. There are list-forms and entry-forms.

#### 1.4.1 Data Entry Fields

There are two types of fields:

- 1. Mandatory fields
- 2. Optional fields

Mandatory fields behave as follows:

- 1. Mandatory fields not yet filled-in have a yellow background
- 2. Mandatory fields correctly filled-in have a green background
- 3. Mandatory fields incorrectly filled-in have a red background

Optional fields behave as follows:

- 1. Optional fields not yet filled-in or correctly filled-in have a white background.
- 2. Optional fields incorrectly filled-in have a red background

Any field can be:

- 1. Free text
- 2. Combo box with drop down and possibility of typing in text
- 3. Pick-List field with selection popup and possibility of typing in text

Any field can have a value restriction:

- Maximum length (up to N characters)
- Type of data (letters or numbers only)
- A range of possible values (defined in a drop down or pop up).
- Special validation rule (e.g. the VAT number algorithm, legal email address etc.)

Error messages for erroneous fields are displayed on the right hand side, or bottom, of the data entry form:

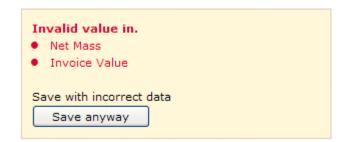

For each of the erroneous fields a 'bullet' is displayed in the error summary. If you 'leave' a screen without having saved the data (e.g. when closing the browser or choosing any link on the page) a modal message should appear warning you about this issue ("do you want to leave this page with unsaved data?")

#### 1.4.2 List forms

The following UI principles are adopted in lists throughout the IDEP.WEB application:

- Lists are paged if they contain more than N entries
  - o N is defined in the options screen
  - o Paging controls are displayed when necessary
- Lists with a selection column allows:
  - o Selecting 0 to N entries
  - o Double clicking an entry will 'edit' the double-clicked entry
  - o You can Apply an operation from the Actions menu to the selected entries.
- Columns with images show tooltips describing the images.
- The search field in the top-left of a list narrows down the list to the entered search criteria.
- The text in the top-right displays the total number of entries in the list.

#### 1.4.3 Online Help

Each page except the start page and site map has a dedicated help link pointing to a particular topic in the online help. The help in the main menu points to the start of the online help.

All entry-forms show a question mark in the top-right corner of the entry-area. Pressing this question mark and the clicking on a screen element might provide you with additional information concerning this element.

#### 1.4.4 Bread Crumbs

On each screen the bread crumbs are visible and allow navigation back to the previous (logical) hierarchical level. From each bread crumbs trail it is possible to go the start page of the application.

#### 1.4.5 Hierarchical navigation

We strongly recommend not to use the previous and next button of your Internet Browser, but to use the Navigation inside the package instead.

You can find your way through the package in many ways:

- The menu provides access to all the forms
- On the start-page of the application directions to various often or most recently pages is provided.
- A Sitemap shows the structure of the web-site. From here pages can also be accessed.

In most of the screens there is a 'return to ...' button in the bottom left. This button closes the current screen and returns to the previous logical level in the hierarchy. Usually this is the same as clicking the before-last entry in the bread crumbs trail.

#### 1.4.6 Changing User Interface Settings

A sub-item of the *Tools* menu-item called *Options* allows you to change some of the User Interface settings of the package.

# Integrated reporting > Options The following settings allow you t

The following settings allow you to change the behaviour of the application.

☑ Show instructions - if you have hidden them, this will switch them on again.

Number of records to show per page in lists ⊙ 8, ○ 10, ○ 12, ○ 14 ○ 16 ○ 18 ○ 20 ○ 22

Show the 'Common Tasks' panel on the start page

Show the 'My Tasks' panel on the start page

Back

Show Instructions provides (when enabled) you with hints what to do next:

There is no save or cancel button. Selecting or deselecting an option just 'does it'.
 Hide this

If this annoys you, switch it off.

- The number of items that a list (any list) shows on a page can be defined depending on the size of your screen an personal preference. Longer lists give more information and reduce the number of times you have to contact the web-server again in order to obtain a new page but they might present you with a vertical scrollbar which you may not like.
- The *Common Tasks* and *My Tasks* panels in the start page both provide options that are also available via the menu. You might want to disable these panels if you don't use them. By default they are switched on.

#### 2 Parties

# 2.1 PSI (SE) Parameters

This screen allows you to View or Edit the Administrative Details and Parameters of an SE. It is one of the more complex forms of the application and we therefore advice you to carefully read this help-page.

It is important to realise that you enter the IDEP.WEB package with your CVR-number and that you are responsible for providing declarations for your own SE numbers (most often only one company, but you may have more) or other companies (you may act as an agent that provides declarations for other SEs.

For most users there will only be one single SE-number for which declarations need to be provider. This SE-number is most likely the same as the CVR-number with which you have logged-in.

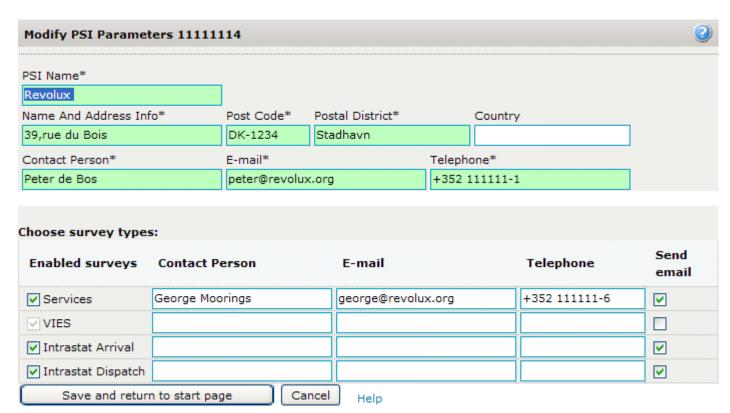

Some of the fields on this form **must be entered** prior to you creating or sending a declaration. While these fields are not correctly filled-in their background-colour remains yellow (empty) or red (in error). When they are correct they turn green. As long as you have not completed this form the application will return to it and refuse any other operation. When you first log-in the name of your SE is looked up at SKAT. If it is incorrect or missing, you should fix that.

The screen also allows you to select for which surveys you wish to create declarations. For each of the surveys you select, you may enter an alternative contact person at your company who can be contacted by DST or SKAT in case of questions. If no contact person/e-mail or phone-number for the surveys is specified the contact person of the SE is assumed.

For so called Third Party Declarants (TPDs) who act as a declaring agent for another company this form is also applicable. The number of fields that can be altered is however limited to defining the contact persons

responsible for creating declarations. Whether or not you as a client can make declarations for a certain Survey-type has to be defined in the <u>Additional Providers</u> form.

#### 2.2 Additional Providers

You can allow other providers to create declarations on your behalf for one or more of your SEs. In order to accomplish this, as native provider you need to select the SE for which you want to allow an extra provider. By default the Additional Providers form will not show much since you haven't allowed anybody else to create declarations

on

your

behalf

yet.

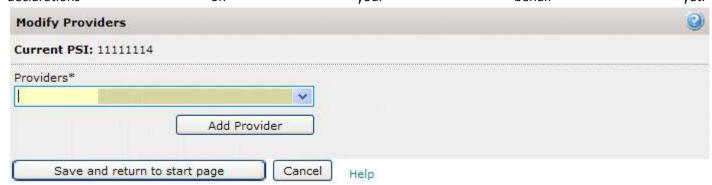

By pressing the Add Provider button and extra field allows you to specify the CVR-number of the additional Provider. Enter the number and press the Lookup button. The system will check whether the CVR-ID is valid and display its company name. When you are sure this is correct press the Add This One button.

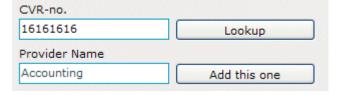

Now you need to specify for which surveys this extra provider is allowed to create declarations by selecting the checkbox in front of the survey name. Optionally you can enter the contact person's name, e-mail address and phone number. These will then be used by DST as contact-person in case there are questions related to declarations of that survey. When no contact person is provided the contact that was provided in the PSI Parameters form is assumed.

A filled-in form where a declaring agent is allowed to create declarations for ETS (UHT) only could look as follows.

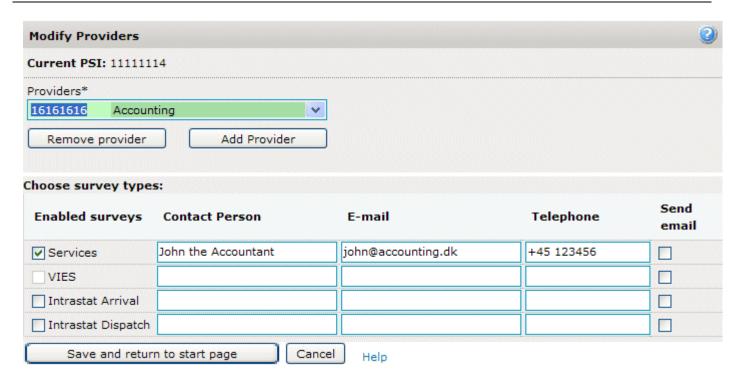

Note that you have great flexibility here. There can be multiple providers; each being allowed to declare for one or more surveys. It is even possible to allow more providers for the same survey-type although this will not be an often used option.

# 2.3 Change PSI

In this form you can select the SE number for which you want to start creating declarations. The list contains your own SE number(s) plus those for which other CVRs allowed you to create declarations on their behalf.

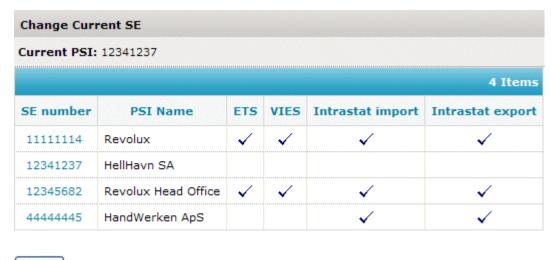

Close Help

Selecting an SE-number moves you to the list of declarations for that SE.

#### 3 Declarations

#### 3.1 List of Declaration Headers

The List of Declarations shows all returns you have created for the currently selected company (SE). This list will most likely be your starting point when creating declarations since it provides an overview of what has been declared already, what is still in progress and what needs to be created. The list can be sorted on any of the columns allowing you to have whatever view you want on the list.

You can also apply a filter to only show declarations of a specific survey-type.

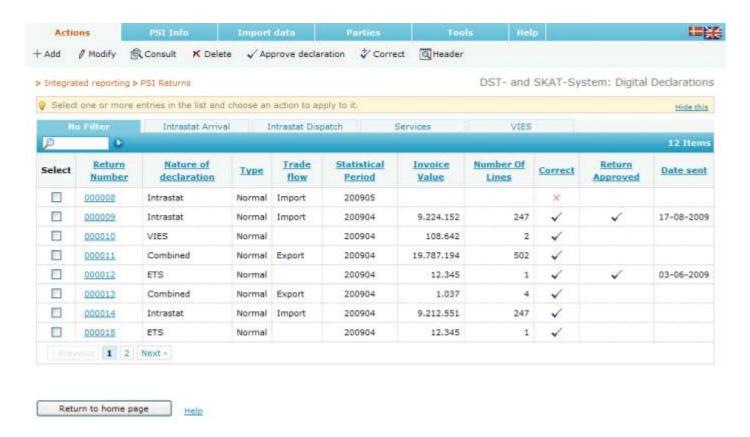

By default declarations of all survey types will be shown (the Tab *No Filter* is selected). However, by e.g. clicking on *Intrastat Arrival* only surveys of that specific type are shown in the list.

#### Please note that:

- A Combined declarations is always for Export since it is a combination of VIES and Intrastat and VIES is only applicable to Export.
- ETS declarations have no Trade Flow since their declaration-lines contain the figures for Income as well as Expenditure.

When one or more items are selected in the list, the following actions apply:

Modify: Change an existing declaration. This can also mean fix an erroneous declaration that was imported.
 A faster way to accomplish this action is by clicking directly on the hyper-link without having to select the declaration first. As a result you will be taken to <u>list of Declaration Lines</u>.

• Consult: Just look at the Declaration. There is no possibility to change the data. This will also take you to the list of Declaration Lines.

- Delete: Remove the selected entries from the list. You will be prompted for confirmation.
- Approve declaration: Your declaration is finished and will be sent to DST and/or SKAT for further processing. Only perform this action when you are absolutely sure the declaration is correct. You can't afterwards 'disapprove' a declaration. The only way to correct it is by creating a replacement declaration. You can select and approve multiple declarations at once.
- Header: Show the summarized details (also called the header) of the selected Declaration.

Independent of whether one or more items have been selected, selecting the *Add* action takes you to the Create New Declaration form.

#### 3.1.1 Interaction with other Providers

This paragraph is only applicable to you when you allow others to create declarations on your behalf or when you yourself act as an Third Party Declarant creating Declarations for another SE.

When multiple Declaration Providers (CVRs) are allowed to create declarations for the same Declarant (SE), the Native provider (the CVR that 'owns' the SE) has access to all declarations. The other providers (agents) can only view declarations they created themselves.

In such a case the Native Provider will see all declarations in the declaration-list and has full rights on modifying, deleting or approving then. For the Agent the list will only contain the declarations the agent created himself. When for example the Native Provider allows an Agent to create on his behalf VIES declarations only, the agent will never see any of the Intrastat or ETS declarations that have been created by the Native provider. Also if the Native provider allows a second agent (Agent2) to created Intrastat declarations, Agent1 and Agent2 will never have access to each others declarations; the Native Provider has full control over all declaration.

So, resuming: If you think you are not seeing every declaration in the list or the numbering of declarations in the list is discontinuous, this is probably because you are an Agent.

#### 3.2 Declaration Header

There are two different presentations of a Declaration Header; One when adding a new declaration and one when consulting an existing one. The first allows you to fill-in the necessary fields as smoothly as possible, the second gives more additional information about the declaration.

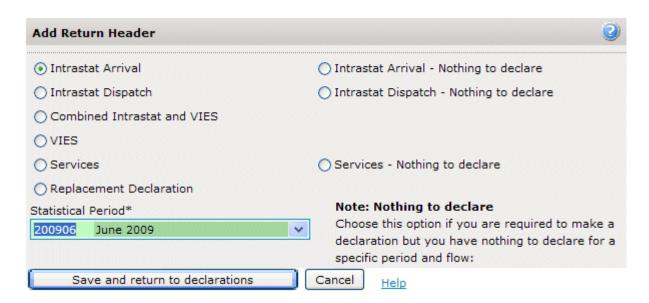

Adding a Declaration is simple. Just click the type of declaration you want to create (note that only the survey types you enable in your provider details screen will be listed here). It is now possible to enter the period for which you want to report (June-2009 in this example). Pressing the Save and return button creates the declaration and takes you to the form that allows you the enter the declaration details.

#### 3.2.1 Nothing to declare

In case you have nothing to declare for Intrastat or ETS for a given period, you need to indicate that explicitly by selecting a so called nill declaration. It is of course impossible to add declaration lines to such a declaration.

Note that if you are creating a normal declaration and don't add any lines to it, it will remain invalid.

#### 3.2.2 Replacement Declaration

When you have approved an Intrastat declaration (and thus confirmed the data is correct and reported it to DST) and later find that it contains an error, or when you are notified by DST that one of the Intrastat declaration you have sent earlier contains one or more errors, you have the possibility to create a so called replacement declaration.

Instead of selecting one of the normal declaration types, you select the Replacement Declaration.

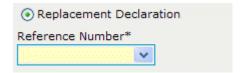

The entry field for Statistical Period will be replaced by a Reference Number entry field. Here you can enter the number of the Declaration you want to replace, or select it from the list. Directly afterwards details of this declaration are shown, allowing you to check if this is indeed the declaration you want to replace.

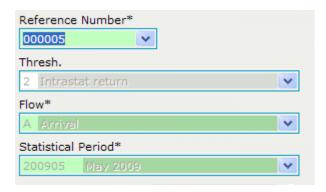

Please note that you can't replace a declaration that has already been replaced. Also VIES and ETS declaration can't be replaced; just Intrastat. It is however possible to replace a replacement declaration. This might be necessary when you corrected a declaration DST is still not happy with the result.

#### 3.2.3 Consult Declaration Header

When you select a Declaration from the list and click on the menu-action *Header* you will see the details of that declaration. This can be performed at any point in time; for declarations that you are working on as well for those already approved.

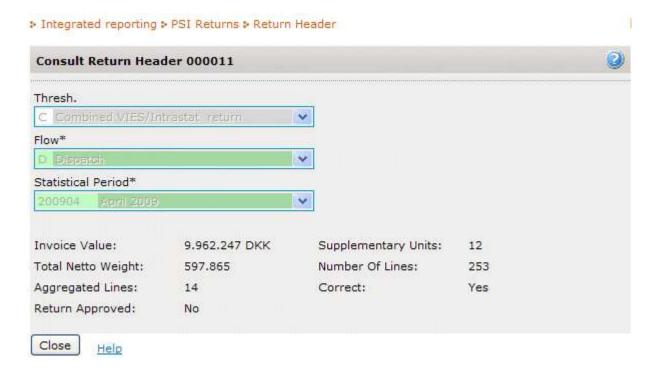

Note that the number of aggregated Lines will only be available when the aggregated lines list has been consulted.

None of the fields of the declaration header can be altered.

#### 3.2.4 Interaction with other Providers

1-Dec-2009

When multiple Declaration Providers (CVRs) are allowed to create declarations for the same Declarant (SE), the Native provider (the CVR that 'owns' the SE) has access to all declarations. The other providers can only view declarations they created themselves. Also for creating replacement declarations this means that only declarations made by themselves can be replaced. If for example an Accountancy firm has created

-16-

**Integrated Reporting Solution** 

a declaration for a certain SE and this declaration was not accepted by DST, the Native Provider can correct this by creating and approving a Replacement Declaration. The agent can afterwards view the Declaration he created himself but not the corrected Replacement Declaration. Also he cannot create a new Replacement Declaration for that Declaration anymore since the Native provider already did so.

#### 3.3 List of Declaration Lines

The List of Declaration lines shows all lines you have created for the currently selected declaration. It can be sorted on any of the columns allowing you to have whatever view you want on the list. Since this list can be quite long (thousands of lines) you can easily jump to a position either by entering the line-number in the search field or by entering a page beneath the list. It is of course also possible to page-through the list.

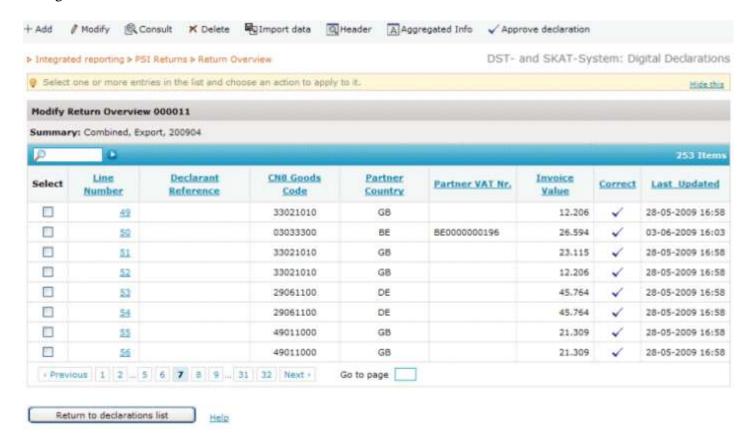

# Please note that:

- A Combined declaration is always for Export since it is a combination of VIES and Intrastat and VIES is only
  applicable to Export.
- ETS declarations have no Trade Flow since their declaration-lines contain the figures for Income as well as Expenditure.

When one or more items are selected in the list, the following actions apply.

• Modify: Change an existing Line. This can also mean fix an erroneous line that was imported. A faster way to accomplish this action is by clicking directly on the hyper-link without having to select the line first. As a result you will be taken to the Line Details form.

- Consult: Just look at the Declaration Line. There is no possibility to change the data. This will also take you to the Line Details.
- Delete: Remove the selected entries from the list. You will be prompted for confirmation.
- Import: Go to the import page and obtain Declaration Lines from an outside source.
- Header: Show the summarized details (also called the header) of the selected Declaration.
- Aggregated Info: All declaration Lines of which the fields are the same but that only differ in value are
  grouped and the values summed-up. The result is often a much shorter list that gives you a better overview
  of what you are about to declare. You can return to the original view by clicking on 'Detailed Info'
- Approve declaration: Your declaration is finished and will be sent to DST and/or SKAT for further processing. Only perform this action when you are absolutely sure the declaration is correct. You can't afterwards disapprove a declaration. The only way to correct it is by creating a replacement declaration. You can select and approve multiple declarations at once.

Independent of whether one or more items have been selected, the *Add* action takes you to the Create New Line form.

# 3.4 Return (Declaration) Line

Entry of a declaration line. Depending on the kind of survey you have selected, the fields that can be filled in vary.

The following screen shows a combined Intrastat /VIES declaration line. Other survey types might require only a subset of these fields to be entered. For ETS also the service code is required. This is further explained below.

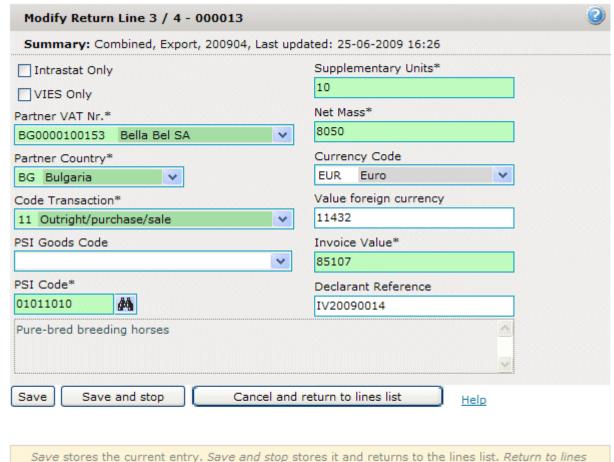

The header shows the line number, 3 out of a total of 4 in this case plus declaration number: 13. After that follows:

The Survey Type of the declaration: Combined Intrastat and Vies

The Declaration Flow: Export

The Period for which we report: April-2009

The data and time when this line was last saved: 25<sup>th</sup> of June 2009 at 16:26

By default all VIES and Intrastat fields can be entered. One can however decide to only report this line for Intrastat or only for Vies by checking one of the next two boxes.

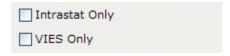

When *Intrastat only* is checked the VAT number is no longer required, when *VIES only* is checked only the VAT number plus a value is required.

#### **Partner VAT Nr.:**

The VAT number of the trade partner. It can be entered directly of selected from a list of trade partners you defined earlier. See *Trade Partners* for more details. When a VAT number is entered it is checked whether it is a correct and registered number. When it is not in compliance with the algorithm rules of the country where the trade partner resides the field will turn red, in error. Otherwise it will turn green and the number is

checked to see if it is properly registered in that country. When the number has already recently been checked the message if it's correct or not will be given immediately. Otherwise you will see the following message displayed.

VIES validation of this VAT-number is still pending

Should it later turn out the this trade partner is not registered, you will be notified by a message (See Messages) it is then up to you to decide whether or not this trade partner is indeed valid.

#### Partner country:

- Declaration of Dispatch: Member state to which the goods are exported.
- Declaration of Arrival: Member state from which the goods are imported.

#### **Nature of transaction:**

Indicates the commercial transaction (e.g. 11 = all transactions involving purchase and sale; 21 = Return of goods).

#### **PSI Goods Code:**

Internal goods code of the company (Can be defined by the users. View "PSI Info / Good Codes")

#### **Cn8 Goods Code:**

Official goods code. This goods code can be picked up in the official nomenclature. Description of the kind of goods.

# **Supplementary units:**

Indicates the quantity of the goods as described behind the field Cn8 goods code (e.g. "pieces". You have to indicate how many pieces of these products were imported or exported.

#### Net mass:

The **total** mass of the goods. (**not** the weight per unit!)

# **Currency code:**

Indicates in which foreign currency the field "Invoice value Foreign" is expressed.

#### **Invoice value Foreign Currency:**

Invoice value expressed in the foreign currency described in the field "Currency code".

# **Invoice value Danish Crowns:**

Invoice value in Danish Crowns. This value can be a calculation from the foreign currency value.

#### **Declarant Reference Number**

This field is not required. It can be used to enter an invoice number, the name of the trade partner or any other reference.

#### 3.4.1 ETS Declaration lines

For an ETS declaration this form looks slightly different. ETS only requires a Partner Country, a Service Code and one or two values to be entered. The form looks as follows:

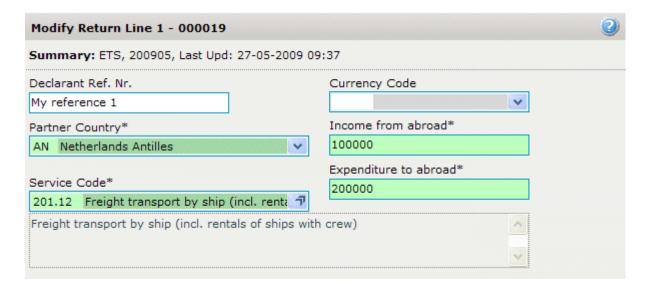

#### **Partner Country:**

The required ISO country code can be that of any country in the world or an institution.

#### Service code:

Any of the codes in the list can be either directly typed in or selected from the list by pressing the button to the right of the list. The latter will pop-up a list which you can browse and select from.

**Income from abroad:** A value in Danish Crowns is required. For some service codes this value is not applicable and when such a code is selected the field disappears from the screen. A special case forms service code 200.12 for which a negative value is required.

#### **Expenditure to abroad:**

A value in Danish Crowns is required. For some service codes this value is not applicable and when such a code is selected the field disappears from the screen.

Please note that it is required to fill-in at least one of the two value fields.

#### 3.4.2 VIES Declaration lines

Although a VIES line can be entered in combination with Intrastat information (see the combined line described above), it is in many cases easier to only enter VIES information. Sometimes it's even mandatory to create a VIES-only declaration, namely when Intrastat surveys are not enabled or when a triangular value needs to be entered.

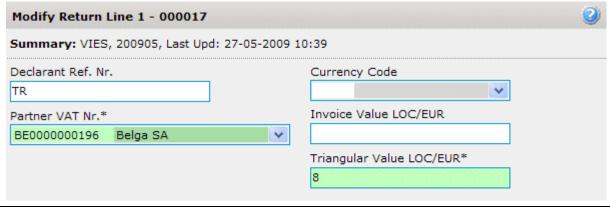

A dedicated VIES declaration or a VIES-Only detailed line of a combined declaration are the only places where a triangular value can be entered, since triangular trade is incompatible with Intrastat.

#### 3.4.3 Saving the Line

At any point in time you can save the data you have so far entered in the form. This is unlike other forms in IDEP that can only be saved when all mandatory fields have been correctly filled-in. You have the possibility to Save *and Continue* which will save the line and open new empty one or you can *Save and Stop* which will bring you back to the list of declaration lines.

When one or more fields are still in error, you will be presented with the message:

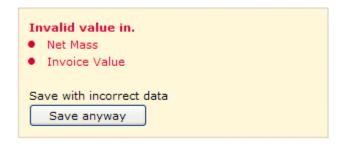

You now have the choice of either saving the form with the error(s) or correcting it first.

# 3.5 Approve a Declaration

Once you have finalised a declaration it can be *Approved*, which means it is sent to DST and/or SKAT for further processing. Approving a declaration is irreversible; There is no disapprove function. The only way to correct an approved declaration is by creating a replacement declaration.

Declarations can be approved by selecting them in the List of Declarations and then pressing the Approve button in the action menu or by doing the same directly from the list of declaration lines.

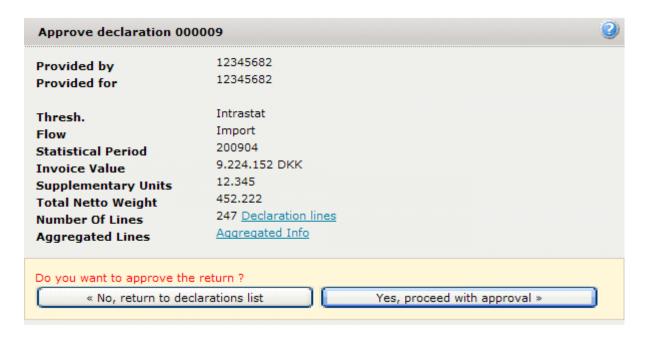

Upon approval the summary information of the declaration header is shown. Based on this information, it is up to you to proceed with approval or not.

Note that the Number of Aggregated Lines is by default not shown. Obtaining this figure is a time-consuming action (especially on large declarations) which we only want to perform when you are really interested in it. Therefore you need to explicitly press *Aggregated Info* when these figures interest you. Once aggregated data is obtained, the number of aggregated lines will be visible in the *Approve* form.

When you confirm the Approval of the declaration by pressing the Yes button, the declaration is sent to the competent authority.

- For Intrastat and ETS this will be DST.
- For VIFS it is SKAT.
- For Combined Declarations the data is split into two parts; the Statistical part is sent to DST and the Fiscal information sent to VIES. (Note that when there is a problem with sending the data to SKAT, the data to DST will also not be sent. The declaration as a whole will remain *unsent*.)

It might take some time before your message is actually received by the authority. While waiting you'll be presented with the standard message:

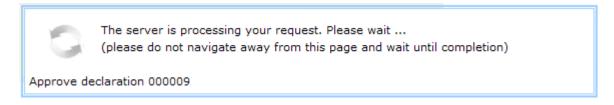

When finished your Approval is confirmed by:

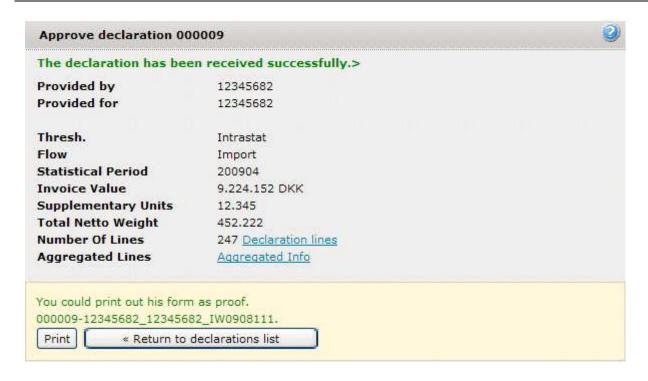

The number presented here is a 'Signature' which provides proof of you having indeed sent the declaration. If you really want to, you can print it out, but you can always obtain the same information afterwards by selecting the declaration in the list of declarations and consulting the header.

# 3.6 Import

Various types of files can be imported in the IDEP.WEB package.

- Declaration-lines that include additional information such as SE-number, Statistical Period and Flow. (This is the so called multi-import)
- Partner VAT numbers
- PSI Goods Codes
- Declaration-lines for an already selected declaration of the current SE (only available when there is such a declaration selected).

Each of these types can be imported in various formats. E.g. Text or Excel. Of all possible import formats a technical description is provided at the end of this help-topic.

It is not always necessary to start an import by selecting this form from the menu.

One can also click on the import command: Line-list. The correct import type will then be pre-selected.

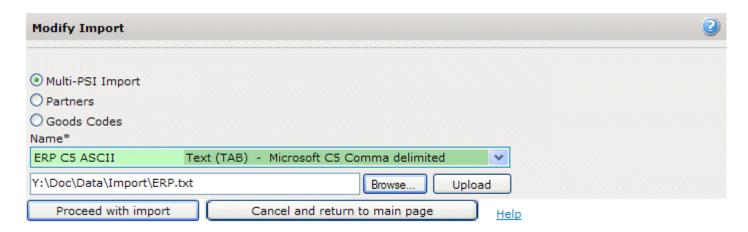

#### 3.6.1 Procedure

First the type of import needs to be specified, then for that type a specific import format is selected. After selecting (browsing for) a file and uploading it, the actual import can start.

#### 3.6.1.1 Declaration Import

When Multi Import is selected in the Picklist *Name* a variety of import format names can be selected.

- ERP C5 ASCII which is the tab-delimited format that is produced by the Microsoft C5 package. When this definition is selected the import of the file will create the declarations of the various surveys, for one single SE and for the same Statistical period.
- *INTRA-DK and NY INTRA-DK* which are standard textual import formats. They allow the import of Intrastat data for multiple SEs and statistical periods.
- Multi Excel which allows the import of Intrastat data for multiple SEs and statistical periods.
  The Excel sheet should contain the following columns (in that order):
  SE-number, Return Period, Return Flow, CN8 GoodsCode, Nature of Transaction Code,
  Partner Country, Net Mass, Supplementary Units, Invoice Value, Partner Vat Number,
  Service Code, Extra Value.
  - Not all these fields are required to be present in the importfile. It depends on the surveys for which you are going to perform the import. <u>See below</u> for more detailed information concerning this format.

After selecting the name of an import definition, an entry field appears where the name of the file to be imported can be entered. By using the button, this is even easier.

Once a file is selected, pressing the *Upload* button performs the actual upload to the web-server. When the upload has finished, the filename appears in green on the screen.

By clicking the *Proceed with Import* button the file is read and interpreted and the data is added to your declarations.

The actual import might take long and is performed in the background. Therefore you are taken to the <a href="Ongoing Jobs">Ongoing Jobs</a> page where list of all such jobs is presented.

When this is your first import you will see only one item in the list, namely the import job you just started.

#### : Intrastat / List system : Background Jobs

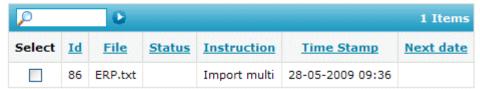

At first the status might be empty. The job has not yet been taken into account (the system might be handling imports of other users). By refreshing the page (pressing F5) you will see the status change to 'in progress' and later (for small imports this is almost immediately) to 'success' or 'failure'. Note that when you import a huge number of declaration lines (more than a few thousand) your job is given a lower priority in order not to overload our server. In that case you might consider continuing another task and recheck the background job list after 15 minutes or so.

| Select | <u>Id</u> | <u>File</u> | <u>Status</u> | Instruction  | Time Stamp       |
|--------|-----------|-------------|---------------|--------------|------------------|
|        | 86        | ERP.txt     | Success       | Import multi | 28-05-2009 09:52 |

The status 'success' means that no errors were found in the import file; 'failure' indicates a possible error in the format of the file (so it could not be imported) or an error in one or more of the declaration lines. 'failure' doesn't have to mean that you need to fix and re-import the import-file itself. Often you can simply correct the declaration lines that were in error.

In order to observe a detailed result of the import you need to click on the Success or Failure status. This will direct you to the <u>import-log screen</u>. For more information on how to interprete this log, please see the help on that page.

Whenever an import definition is chosen which requires an Excel-file, in-between the upload of the file and the actual import-start one is also prompted for the name of the excel sheet (shown in the bottom left corner of Excel). In most cases this will be the default first sheet, often called 'sheet1'.

#### **Multi Excel Import**

There are some special remarks to be made for this import definition name.

The import file can in principle contain data required to make all types of surveys: Intrastat, Ets, Vies, Combined Intrastat-Vies. In order to accomplish this, the following rules are applied:

- If a service code is present in the Import-line and ETS-surveys are enables for this SE, the line will be added to an ETS declaration, no matter what other fields are present.
  - There can be two value fields in the import-line; Invoice Value and Extra Value. For ETS the Income Value should be present in the Invoice value field and the Expenditure value in the Extra value field.
- Otherwise if it's an import declaration-line, the line will be added to an Intrastat-Import declaration. (Should a VAT number be present in the line, it is ignored since VAT-numbers are not applicable to Imports)
- Otherwise if the PSI for which the declaration is imported has VIES and Intrastat surveys enabled, in principle a combined Intrastat-Vies declaration will be created.
  - When no VAT number is present it is assumed an intrastat-only line.

When no CN8 code is present, it is assumed a VIES-only line.

When in such an import Line a VAT number and an extra value are present, this extra value represents the Triangular Value. Triangular transactions are never applicable to Intrastat and therefore the line has to be added as a VIES only declaration (which can't contain a CN8-code but has the possibility of entering a triangular value.

When in the above mentioned cased 'added to a declaration' is written, this declaration will be created if none is present for the given return-flow and -period.

Especially the Multi Excel Import can take long, since it might need to switch from one SE to another and create declarations on the fly. During the import-process all declarations that are created (or to which lines are added) remain locked and can't be modified or deleted by any user. When finished, and the status of the import-job reads either 'succes' or 'failure', the declarations can be re-used.

#### 3.6.1.2 Partner VAT and PSI Goods Codes import

In addition also Partner VAT numbers and PSI goods-codes can be imported. They can be selected as import type, after which the actual import definition name needs to be chosen. Like explained above for declaration-lines now also a file needs to be selected and uploaded, after which the import can start. The items in the import file will be added to the existing list. It might happen that an item is already present in the list causing a duplicate. The system will import the new entry with the status 'invalid'. It is up to you to decide which entry should be kept, the already existing one or the one just imported.

For those users that have complete lists of Partner VATs in their administrative systems and who wish to periodically refresh the information in IDEP.WEB, it is wise to first delete all existing Partners or Goods Codes prior to importing them again.

#### 3.6.2 Import Definitions

This section describes for each import definition the required structure of the import-file and other technical details.

Note that for the field-order the (maximum) length of the field is specified.

In case of a fixed length import format (SDF), the length is the exact length of the field. Should the field be shorted it needs to be padded with spaces until the exact length is reached.

#### 3.6.2.1 ERP Imports (aka Multi-PSI)

ERP C5 ASCII
 Type: ANSI Text

Description: Microsoft C5 Comma delimited

Field-order: See xxx

INTRA-DK
 Type: ANSI Text

Description: Checkdata format for ERP-systems

Field-order: See yyy

NY INTRA-DK
 Type: ANSI Text

Description: Checkdata format for ERP-systems

Field-order: See yyy

Multi Excel

Type: Excel (.xls or .xlsx)

Description: Excel file for one or more SEs, Declaration Periods and Flows

Field-order: SE-number)8), Return Period(6 format YYYYMM), Return Flow(1 format '1'or'2'), CN8 GoodsCode(8), Nature of Transaction Code(2), Partner or ServiceCode Country(3), Net Mass(15), Supplementary Units(13), Invoice Value(13), Partner Vat Number(20), Service Code(7), Extra Value(13). Note: The Extra Value can contain the Triangular Value in case of a VIES import or the Expenditure Value in

case of an UHT(ETS) import.

#### 3.6.2.2 Import Lines for the currently active declaration

Intrastat Excel-fil

Type: Excel

Description: Excel file with lines for a single 'Intrastat' declaration

Field-order: CN8 Code(8), Transaction code A(1), Transaction code B(1), Partner

Country(2), NetMass(15), Supplementary Units(13), Invoice Value(13)

Intrastat SDF-fil

Type: Ascii Fixed width

Description: Text file with lines for a single 'Intrastat' declaration

Field-order:

Intrastat Text TAB

Type: Ascii TAB Delimited

Description: Text file with lines for a single 'Intrastat' declaration

Field-order: Goods Code(8), Partner Country(2), TransactionCode(2), Supplementary

Units(11), NetMass(12), Invoice Value(13), Reference(14)

UHT Text TAB

Type: Ascii TAB Delimited

Description: Text file with lines for a single ETS (Services) declaration

Field-order: Service Code(7), Country(2), Income Value(13), Expenditure Value(13), Reference(14)

Note: The reference is optional; e.g. invoice number.

VIES Text TAB

Type: Ascii TAB Delimited

Description: Text file with lines for a single 'VIES' declaration

Field-order: VAT Number(20), Invoice Value(13), Triangular Value(13), Reference(14)

Note: The reference is optional; e.g. invoice number. The first to digits of the VAT number should contain an

ISO-country code

#### 3.6.2.3 Import Trade Partners

Partner Excel
 Type: Excel

Description: Excel file with Trade Partners

Field-order: VAT-Number(20), Partner Name(35)

Partner

Type: Text, TAB-delimited

Description: Text file with Trade Partners

Field-order: VAT-Number(20), Partner Name(35)

#### 3.6.2.4 Import Commodity Codes

Varepost Excel
 Type: Excel

Description: Excel file with Commodity Codes

Field-order: Commodity Code(25), CN8 Code(8), Goods Description(140)

Varepost

Type: Ascii TAB-delimited

Description: Text file with Commodity Codes

Field-order: Commodity Code(25), CN8 Code(8), Goods Description(140)

# 3.7 Import Log

The import log shows the result of an import Job after it has finished. The results of the latest import can be obtained by selecting the menu item Import / View Import-Log. The result of any import (so also older ones) can be obtained by clicking on the Success or Failure status of an item in the list of Ongoing Jobs.

The Import Log is of particular interest for the "Multi-PSI Import" function, as Return Lines without or with incorrect PSI Identification, Flow or Period can't be imported in IDEP and are only listed in this log.

Information stored in the log includes:

## Start of Import:

- Start Date and Time of the import;
- Importname;
- Filename and Tablename (if applicable).

Lines with incorrect or missing PSI, Flow or Period (up to a maximum of 100):

- PSI Id;
- Line number in Import Source-File;
- Name of Field containing the error;
- Value of the Field in Error.

Lines that are otherwise incorrect (up to a maximum of 100):

- PSI Id:
- Declaration Nr;
- Line number in Import Source-File;
- Line number in Return;
- Name of Field containing the error;
- Value of the Field in Error.

#### End of import:

- · Date and Time;
- List of Declarations for which lines were imported.
- PSI Id;
- Declaration Nr;
- Lines Imported;
- Imported Lines in Error.

#### 4 Various Lists

# 4.1 Combined nomenclature CN8

The combined nomenclature (CN8) allows browsing and searching the nomenclature. You can select a CN8 code for use in a detailed declaration line or user-defined commodity code. Texts can be shown without CN8 code or with a 4- or 6-digit code. Such codes are not selectable. For each text its *supplementary unit qualifier* is shown in the last column. The CN8 can be consulted for the current year and the previous year.

The CN8 browser provides several views and search methods:

- Official texts shows the texts of the official journal.
- Self-explanatory texts shows the long texts.
- <u>Hierarchical search</u> allows browsing and searching in a hierarchical fashion.
- Minimum hierarchy displays the minimal hierarchy of a code in the official texts.
- Keyword search allows searching for a combination of pre-defined keywords.
- CN8 code search allows searching for a particular CN8 code.
- 1. Keyword and CN8 code search controls
- 2. CN8 code selection click on hyperlink to select and return to details form

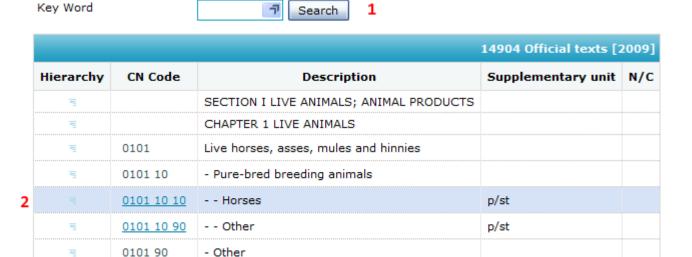

#### 4.1.1 Official texts ^

In official texts mode the view displays the combined nomenclature texts of the official journal with its indents and short texts. The minimum hierarchy is only available in this view.

|            | CHAPTER 1 LIVE ANIMALS                |
|------------|---------------------------------------|
| 0101       | Live horses, asses, mules and hinnies |
| 0101 10    | - Pure-bred breeding animals          |
| 0101 10 10 | Horses                                |
| 0101 10 90 | Other                                 |
| 0101 90    | - Other                               |

The following actions and operations are available:

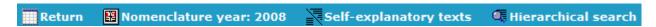

- Return: takes you to the <u>declarations list</u>.
- Nomenclature year: Switches to the 'other' year.
- Self-explanatory texts: Switches to the self-explanatory text view.
- Hierarchical search: Enters to the hierarchical search mode.
- Clicking the image in the list switches to the minimum hierarchy view

#### 4.1.2 Self-explanatory texts ^

In self-explanatory texts mode the browser displays the long texts of the combined nomenclature. Each text is a self-contained description of the CN8 code.

| 0101 10    | Pure-bred breeding horses and asses                                  |      |
|------------|----------------------------------------------------------------------|------|
| 0101 10 10 | Pure-bred breeding horses                                            | p/st |
| 0101 10 90 | Pure-bred breeding asses                                             | p/st |
| 0101 90    | Live horses, asses, mules and hinnies (excl. pure-bred for breeding) |      |
|            |                                                                      |      |

The following actions and operations are available:

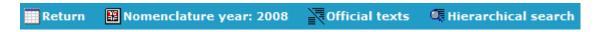

- Return: takes you to the declarations list.
- Nomenclature year: Switches to the 'other' year.
- Official texts: Switches to the Official text view.
- Hierarchical search: Enters to the <u>hierarchical search</u> mode.

# 4.1.3 Minimum hierarchy ^

The minimum hierarchy function is only available in the official text view. Click on the mage in front of the code you which to view this hierarchy for. Click on the image again to return to the normal official text mode.

For example clicking on the image in front of the code **0101 90 11** shows the hierarchy shown below explaining where **For slaughter** comes from. This is useful for long sequences of 'other' descriptions.

| 五 |            | CHAPTER 1 LIVE ANIMALS                |
|---|------------|---------------------------------------|
| = | 0101       | Live horses, asses, mules and hinnies |
| ₹ | 0101 10    | - Pure-bred breeding animals          |
| = | 0101 10 10 | Horses                                |
| = | 0101 10 90 | Other                                 |
| E | 0101 90    | - Other                               |
| = |            | Horses                                |
| = | 0101 90 11 | For slaughter                         |

|            | SECTION I LIVE ANIMALS; ANIMAL I     |
|------------|--------------------------------------|
|            | CHAPTER 1 LIVE ANIMALS               |
| 0101       | Live horses, asses, mules and hinnie |
| 0101 10    | - Pure-bred breeding animals         |
| 0101 90    | - Other                              |
|            | Horses                               |
| 0101 90 11 | For slaughter                        |

# 4.1.4 Hierarchical search ^

The hierarchical search allows finding a code quite quickly by narrowing down the codes. Use the <a href="https://docume.com/and-put/4">and >> buttons in the first column to expand or unexpand a hierarchy level.</a>

For example to find *orange*:

- 1. Enter the hierarchical search mode by clicking its option in the actions menu
- 2. Based on the nature of the product, you first choose the major section (vegetable products)
- 3. In the selected section choose a chapter (edible fruit)
- 4. In the proposed selection choose a sub section (citrus fruit)
- 5. Expand the proposed selection(*oranges*)
- 6. Locate the desired product in the proposed list (other)
- 7. Return to the 'normal' mode by clicking 'Hierarchical search' in the actions menu or click the CN8 code's link to copy the selected code to the details screen

| 4 | • |            | SECTION II VEGETABLE PRODUCTS                                                                |
|---|---|------------|----------------------------------------------------------------------------------------------|
| 4 | Þ |            | CHAPTER 6 LIVE TREES AND OTHER PLANTS; BULBS, ROOTS AND THE LIKE; CUT FLOWERS AND OI FOLIAGE |
| 4 | Þ | -          | CHAPTER 7 EDIBLE VEGETABLES AND CERTAIN ROOTS AND TUBERS                                     |
| 4 | Þ |            | CHAPTER 8 EDIBLE FRUIT AND NUTS; PEEL OF CITRUS FRUIT OR MELONS                              |
| 4 | Þ | 0801       | Coconuts, Brazil nuts and cashew nuts, fresh or dried, whether or not shelled or peeled      |
| 4 | Þ | 0802       | Other nuts, fresh or dried, whether or not shelled or peeled                                 |
| 4 | Þ | 0803 00    | Bananas, including plantains, fresh or dried                                                 |
| 4 | Þ | 0804       | Dates, figs, pineapples, avocados, guavas, mangoes and mangosteens, fresh cr dried           |
| 4 | Þ | 0805       | Citrus fruit, fresh or dried                                                                 |
| 4 |   | 0805 10    | - Oranges                                                                                    |
| 4 | Þ | 0805 10 20 | Sweet oranges, fresh                                                                         |
| 4 | Þ | 0805 10 80 | Other                                                                                        |

#### 4.1.5 CN8 code search **^**

To quickly locate a CN8 code, use the CN8 code search. Simply type in the (approximate) code in the field and press enter or click the search button. The CN8 browser will position itself approximately near the desired code. The entered code does not necessarily have to exist.

# 4.1.6 Keyword search ^

The keyword search is based on **pre-defined** keywords. To locate a CN8 code based on keywords, type in or select a keyword.

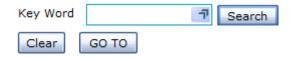

#### Actions:

- Clear clears the selected keyword(s) and returns to the 'normal' view.
- Go to positions the CN8 browser on the first keyword search result.

To perform a keyword search, proceed as follows:

- 1. Click on the button of the keyword field.
- 2. The keywords list pops up. Type in the approximate keyword or select it in the list (in this example we want to use the keyword *sugar*)
- 3. Having selected the keyword, the browser displays all the texts that pertain to this keyword
- 4. You can narrow down your search by adding more keywords

See the example below

The image below shows how to quickly locate the keyword *sugar* 

|                   | KEY WORD<br>ABCDEÉFGHIJKLMNO |                              |
|-------------------|------------------------------|------------------------------|
|                   | Search: sug                  |                              |
| <u>Sufentanil</u> | Sugar                        | <u>Suqar-</u><br><u>cane</u> |

The example below shows some of the search results for alcohol, fruit, sugar

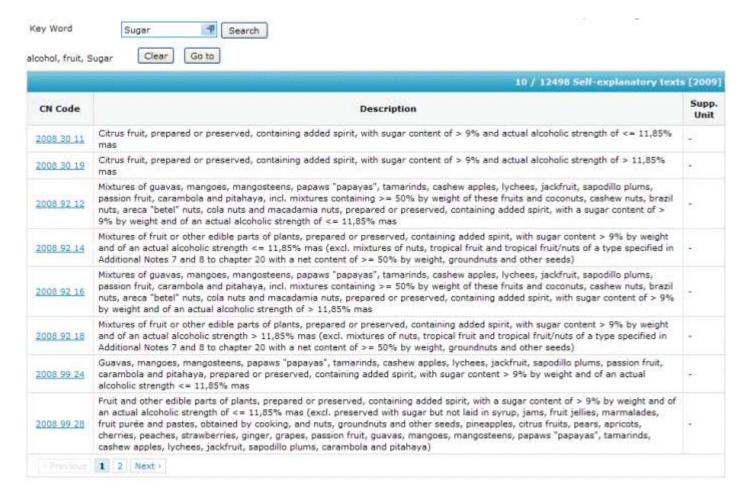

# 4.2 List of Declarant specific Goods Codes

Declarations containing Intrastat data (this can be either a combined declaration or an Intrastat-only declaration) always require CN8 goods codes code to be entered. Since you might not always have this CN8 code present at hand, a list of often used CN8 code and their (nick-)names can be is entered in the system. This list is Declarant dependent, meaning that for every SE a separate list is present. The valid Goods Codes in this list can later be used when creating a declaration line.

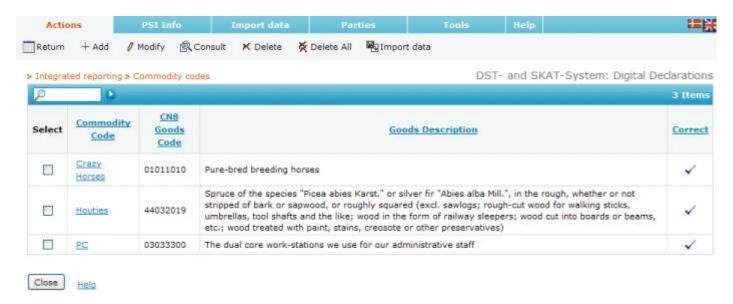

The following actions can be performed on this list:

- Return: Show the list of declarations. Often a logical next step after Goods Codes have been edited.
- Add: Create a new Goods Code entry
- Import: Go to the import page and obtain Goods Codes from an outside source.

When one or more items are selected in the list, the following actions apply.

- Modify: Change an existing entry. This can also mean fix an erroneous entry that was imported. A faster way to accomplish this action is by clicking directly on the hyper-link without having to select the item first.
- Consult: Just look at the entry. There is no possibility to change the data.
- Delete: Remove the selected entries from the list. You will be prompted for confirmation.
- Delete All: Remove all items from the list. This can be helpful when the list of Goods Codes comes from an external source and is imported. Periodically deleting all entries and re-importing the complete list is in such a case common practice.

# 4.3 Commodity Codes Details

From the list of <u>Commodity Codes</u> new entries can be added and existing entries be selected for modification.

The following screen-shot shows a modify action.

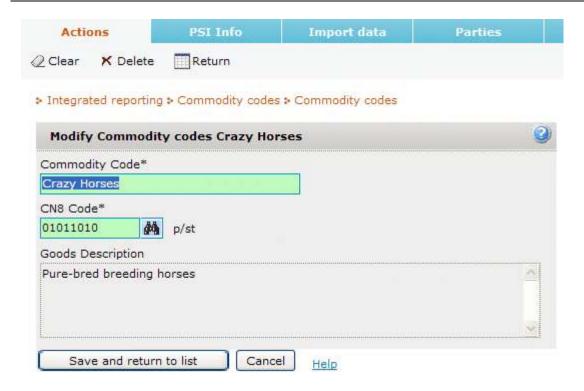

#### **Actions:**

- Clear: wipe all data and start with an empty form. This is similar to adding a new entry. The field start-up yellow, meaning that it is mandatory to fill them in.
- Delete: delete this entry from the list.
- Return: open the list of declarations.

#### Fields:

- Commodity Code: A Nick name you provide yourself that is easier to remember than the official 8-digit CN8 code. It can be the real name of the item in question (like PC) or perhaps a reference code you use internally.
- CN8 Code: The official CN8 Commodity Code that is referenced by our nick-name
- Description: By default this field is filled in with the official description of the CN8-code, but you can overwrite this with your own description.

As long as both mandatory fields are not correctly filled-in the entry cannot be saved. The description is optional and can be left blank.

# 4.4 List Trade Partners

Declarations containing VIES data (this can be either a combined declaration or a VIES declaration) always require the VAT-number of a trade partner to be entered. Since you might not always have this VAT-number present at hand, a list of often used VAT-numbers and their (nick-)names can entered in the system.

This list is Declarant dependent, meaning that for every SE a separate list is present. The valid trade partners in this list can later be used when creating a declaration line.

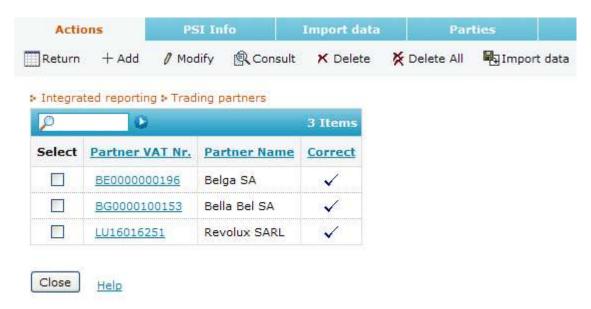

The following actions can be performed on this list:

- Return: Show the list of declarations. Often a logical next step after trade partners have been edited.
- Add: Create a new Trade Partner entry.
- Import: Go to the import page and obtain trade partners from an outside source.

When one or more items are selected in the list, the following actions apply.

- Modify: Change an existing entry. This can also mean fix an erroneous entry that was imported. A faster way to accomplish this action is by clicking directly on the hyper-link without having to select the item first.
- Consult: Just look at the entry. There is no possibility to change the data.
- Delete: Remove the selected entries from the list. You will be prompted for confirmation.
- Delete All: Remove all items from the list. This can be helpful when the list of trade partners comes from an external source and is imported. Periodically deleting all entries and re-importing the complete list is in such a case common practice.

#### 4.5 Trade Partner Details

From the list of <u>Trade Partners</u> new entries can be added and existing entries be selected for modification. The following screen-shot shows a modify action.

> Integrated reporting > Trading partners > Trading partners

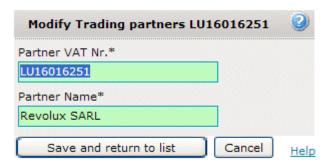

#### **Actions**:

- **Clear**: wipe all data and start with an empty form. This is similar to adding a new entry. The fields start-up yellow, meaning that it is mandatory to fill them in.
- **Delete**: delete this trade partner from the list.
- Return: open the list of declarations.

#### Fields:

• Partner VAT Number: Your trade Partners VAT-number. When you are finished entering this number it is validated. It must start with a valid EU-ISO country code and the number that follows must obey the algorithm for that country. When a VAT number is entered it is checked whether it is a correct and registered number. When it is not in compliance with the algorithm rules of the country where the trade partner resides the field will turn red, in error. Otherwise it will turn green and the number is checked to see if it is properly registered in that country. When the number has already recently been checked the message if it's correct or not will be given immediately. Otherwise you will see the following message displayed.

VIES validation of this VAT-number is still pending

Should it later turn out the this trade partner is not registered, you will be notified by a message (See Messages) it is then up to you to decide whether or not this trade partner is indeed valid.

• **Partner Name**: Normally the company name of the trade partner. Of course you can also provide a nick name for the company.

As long as both fields are not correctly filled-in the entry cannot be saved.

# 5 Messages and batches

#### 5.1 Ongoing jobs

The ongoing jobs screen shows the status of the so-called *batches*.

For each batch the list shows:

the ID of the Batch (simply a number showing identifying the order)

• the file-name connected to the batch (if applicable, otherwise some other relevant Identifier)

- the status (in progress, finished with success or finished with failure)
- the kind of job (import, VAT number validation, send an approved declaration to DST)
- the time when it was submitted
- if a job could not be started right away, an indication when it will be run again (next date)

Operations; clicking on a link in list takes you to the report (log) of the operation in question - this only works if the job has **completed**:

- Import: Shows the import log.
- VAT number validation: Shows the result of the VAT number validation.

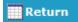

• Return: takes you to the <u>declarations list</u>.

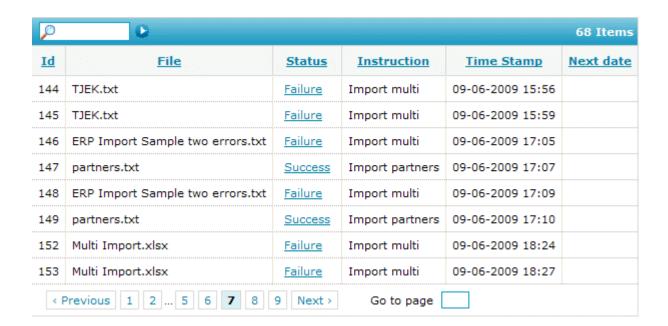

# 5.2 Messages

The messages screen shows the messages that are communicated to you by DST, SKAT or the system. Messages shown in **bold** are not yet read.

The different kinds of message are:

- Announcements: general messages issued by DST or SKAT.
- Deadline exceeded: indicating that you have missed a submission deadline for a particular declaration type and period.
- Declaration errors: indicating that DST has found a problem in a declaration that you should correct
- VAT validation errors: indicating that a VAT number used in a declaration line or as trading partner is not correct

Operations; clicking on a link in list will mark the message as read and perform the following operation:

• *Declaration errors*: A **replacement** declaration will be made for the original erroneous declaration. The lines for which errors where reported will be marked as incorrect.

- *Deadline exceeded*: You will be taken to the screen where the declaration can be created the appropriate declaration type and period will be pre-filled in.
- *Invalid value*: You will be taken to the screen where the invalid VAT number was used this can be a trade partner or a declaration line

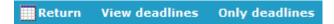

- Return: takes you to the declarations list.
- View deadlines: takes you to the deadline dates overview page.
- Only deadlines: lets you filter the list on message to only show the deadline related messages.

| <u>Id</u> | Туре     | Message Text                       | <u>Subject and Message</u>                                                                                        | Comment             |
|-----------|----------|------------------------------------|----------------------------------------------------------------------------------------------------|---------------------|
| 105       |          | Announcement                       | Welcome!                                                                                                    |                     |
| 106       | 8        | Declaration Error                  | There are some errors in this declaration  1: The netmass is too high  2: The use of this product is questionable | Return Number<br>41 |
| 107       | <u> </u> | <u>Deadline</u><br><u>Exceeded</u> | Export Intrastat declaration for March 2009 (deadline 04-04-2009)                                                 |                     |
| 108       | ⚠        | <u>Deadline</u><br><u>Exceeded</u> | ETS declaration for 1st Quarter 2009 (deadline 04-04-2009)                                                        |                     |
| 109       | ⚠        | Invalid value                      | This VAT-number is not registered with VIES Fartner VAT Nr.                                                       | BE000000196         |
| 110       | <u> </u> | <u>Invalid value</u>               | This VAT-number is not registered with VIES Return Number: 5, Line Number: 1                                      | BE0000000295        |

In the start screen it will be shown if there are any messages (the message in green is an announcement):

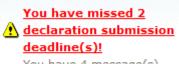

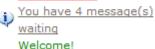

By clicking on any of the links you will be taken to the messages screen. Clicking on the missed deadline message will go to the message screen where only the deadline misses will be shown.

# 6 ERP and such like

#### 6.1 Downloads

IDEP.WEB offers the possibility to export data to your own PC. This allows you to work with this data indendently from IDEP.

#### : Integrated reporting : Downloads

#### The following files are downloadable:

```
Exchange Rates
                              xml
                                      zip
                         txt
CN8 Codes
                               <u>xml</u>
                                      zip
Country Codes
                         <u>txt</u>
                               <u>xml</u>
                                      ZID
Partner Countries
                        txt
                               xml
                                      zip
Transaction Codes
                               <u>xml</u>
                        <u>txt</u>
                                      zip
Service Codes
                              <u>xml</u>
                         txt
                                      zip
Commodity codes
                               xml
Trading partners
                              <u>xm</u>l
                         txt
                                      zip
```

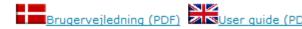

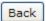

The following lists can be exported:

- ExchangeRates: all the Currency Codes plus Exchange Rates of the same Currencies you can use in the IDEP.WEB Declaration Line.
- CN8 Codes: the CN8 Commodity Codes in Self Explanatory text format.
- Country Codes: all countries in the world (those that can be used in an ETS Service Codes declaration)
- Partner Countries: all EU Countries
- Transaction Codes: the Nature of transaction codes as it can be entered in an Intrastat Line.
- Service Codes: the service codes as they can be used in an ETS declaration
- Commodity Codes: the li: the list of Nick-names for CN8 codes you defined for the currently selected SE.
- Trading Partners: the list of Trade Partners and their VAT-numbers you defined for the currently selected SE.

All these files can be downloaded in 3 formats:

- txt: Standard ANSII text; either semi-colon or tab-delimited
- xml: The same data as in the text-file but with XML-tags around it
- zip: txt file but compressed in order to allow a faster download

Finally, the user guides in Danish and English can be selected for Download. Note that these user guides are a compilation of the on-line help. Instead of printing them out, it might be more convenient (and more environment friendly) to simply consult the on-line help.

#### 6.2 VAT Number Validation

In order to support ERP systems, the IDEP.WEB application provides the possibility to upload a list of VAT-numbers, which will then be validated.

The format of such a file is simple; a Text-file with one VAT-number per line. The VAT-numbers should start with a ISO-Country Code; e.g. BE0000000097

#### : Integrated reporting : VAT number validation

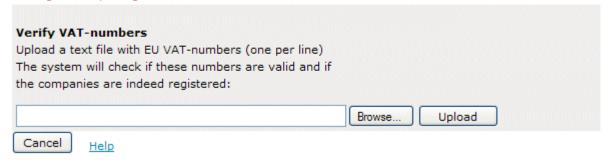

You can enter the filename directly or press the Browse button.

Then press upload in order to start copying the file to the server.

When the file has been correctly uploaded the following notification appears:

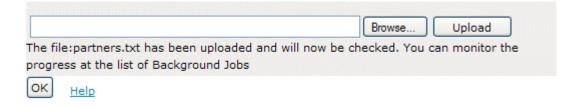

As indicated you can see the results in the <u>Backgrounds Jobs</u> screen. The procedure is as follows:

- Check if the VAT-numbers are correct with respect to the ISO County-Code and VAT-number algorithm. If not, the VAT-number is marked invalid.
- If the previous check is passed, see if the number has been recently checked with VIES in Brussels. If so, use the last obtained status.
- If not recently checked, send the VAT-number to VIES in Brussels. They will contact the local registers in the related Member State to see if the number is indeed Registered.

It goes without saying that this procedure can take quite some time when there are many VAT-numbers to be checked and most of these have not been recently checked. We therefore advice you to be patient while this Checking Jobs executes or come back at a later time to check the results.

#### 6.3 Validated VAT numbers

The result of an ERP Vat-Number Validation batch is shown when the related item in the list of <u>Ongoing</u> <u>Jobs</u> is selected (only after it has finished).

The list shows all VAT-numbers that have been validated. The Correct Status can read as follows:

- Valid: This is a correctly registered Company that can be used in a VIES declaration.
- Invalid: The number is either incorrect with respect to EU-ISO Country-Code (and not Danish) or Algorithm or it is not a registered company.
- Out of order: Either VIES in Brussels can't be contacted or VIES can't contact the local register.

The column Time Stamp contains the date and time at which VIES was last consulted regarding this VAT-number. If this entry is empty, it indicated that the VAT-number algorithm is incorrect or the number is not from an EU Member State other than Denmark.

#### **6.3.1 Export**

The results of the VAT-number validation batch can be exported to your own PC. In order to do so you need to press the Export button in the actions menu:

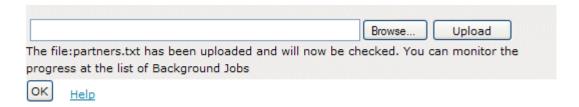

You will be prompted for the location where to store the file (or you can also open the file directly).

checked. We therefore advice you to be patient while this Checking Jobs executes or come back at a later time to check the results.

#### 6.4 Validated VAT numbers

The result of an ERP Vat-Number Validation batch is shown when the related item in the list of Ongoing Jobs is selected (only after it has finished).

#### : Integrated reporting : VAT number validation

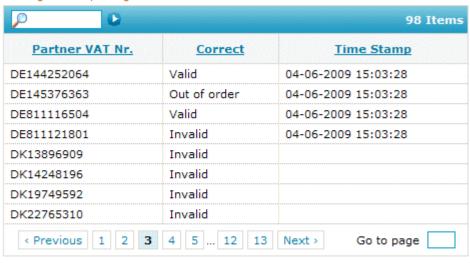

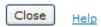

The list shows all VAT-numbers that have been validated. The Correct Status can read as follows:

- Valid: This is a correctly registered Company that can be used in a VIES declaration.
- Invalid: The number is either incorrect with respect to EU-ISO Country-Code (and not Danish) or Algorithm or it is not a registered company.
- Out of order: Either VIES in Brussels can't be contacted or VIES can't contact the local register.

The column Time Stamp contains the date and time at which VIES was last consulted regarding this VATnumber. If this entry is empty, it indicated that the VAT-number algorithm is incorrect or the number is not from an EU Member State other than Denmark.

#### **6.4.1** Export

The results of the VAT-number validation batch can be exported to your own PC. In order to do so you need to press the Export button in the actions menu:

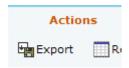

You will be prompted for the location where to store the file (or you can also open the file directly).